### **PASSO A PASSO: ELABORANDO A PROPOSTA DE RECEITA NO SIGEFES**

CURSO DE CAPACITAÇÃO GPO

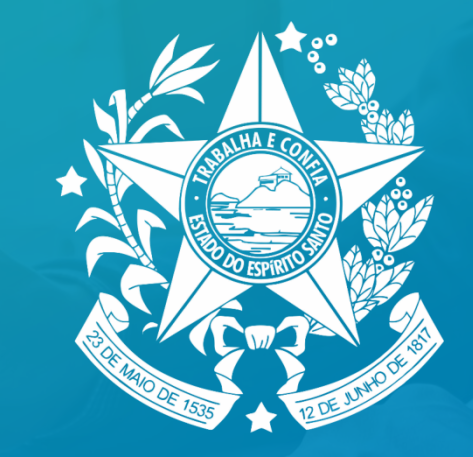

### **GOVERNO DO ESTADO** DO ESPÍRITO SANTO

Secretaria de Economia e Planejamento

Acessar o sistema Sigefes no Exercício de 2025, conforme figura a seguir:

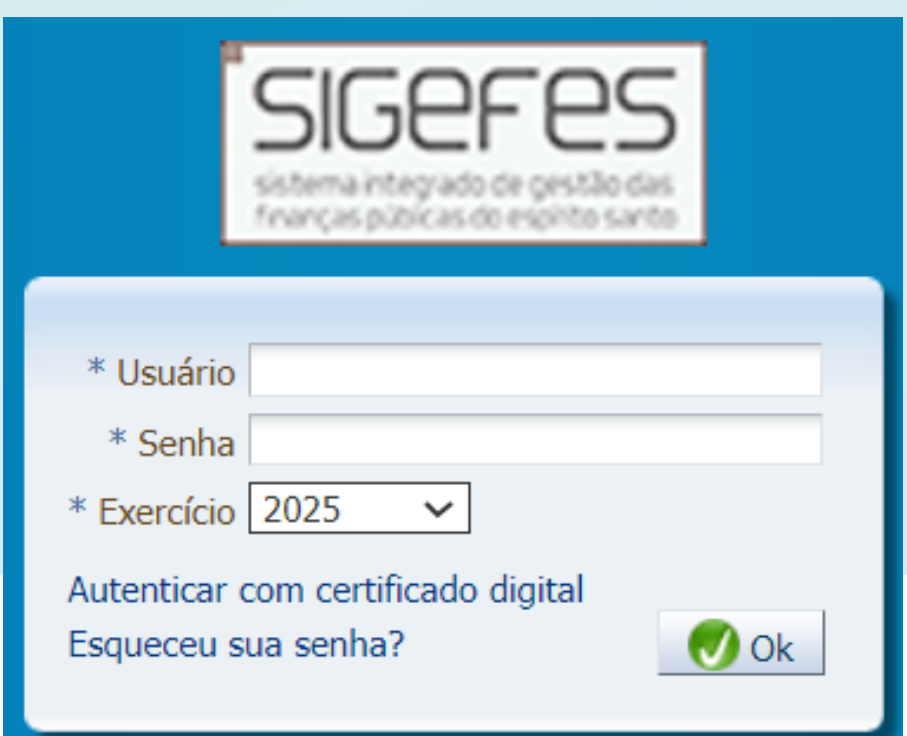

### **1. GERAR PRÉ-PROPOSTA (CARREGANDO AS INFORMAÇÕES DO PLOA DO ANO ANTERIOR):**

- 1. No menu do sistema selecione a opção Planejamento/ Orçamento/ Propostas de Receita;
- 2. Pressione o botão Gerar Pré-Proposta;
- 3. Selecione a proposta de receita a ser importada;

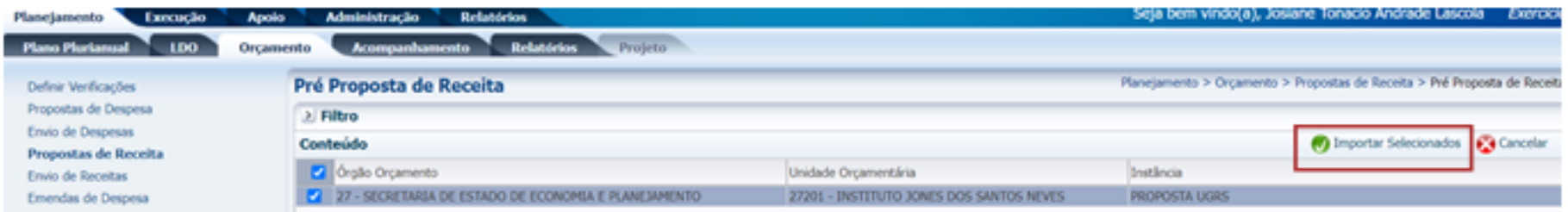

#### 4. Proposta de receita importada com sucesso;

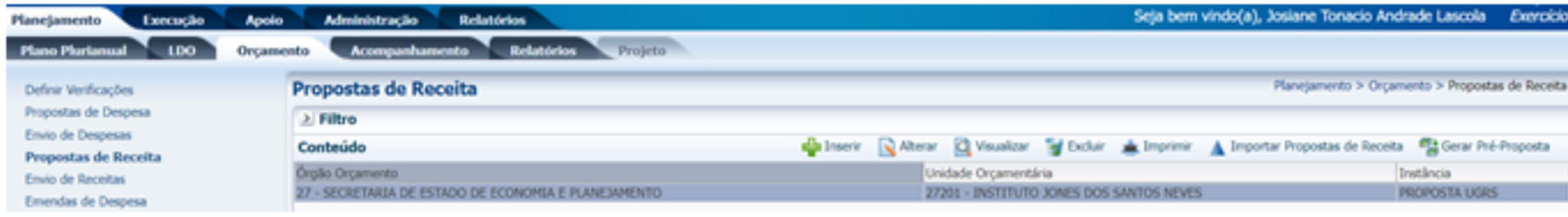

### **1.2 COMPLEMENTAR AS INFORMAÇÕES SOBRE DADOS DA NATUREZA DE RECEITA E VALOR**

#### **ALTERAR OS DADOS**

1. Após o procedimento de Gerar Pré-Proposta, selecione a proposta de receita e pressione o botão Alterar;

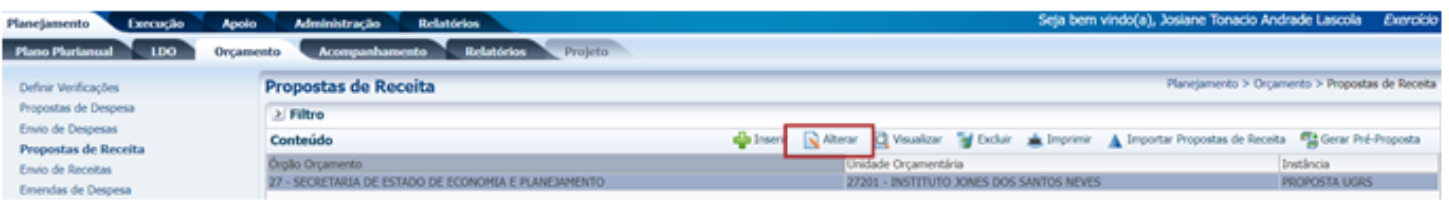

#### 2. Selecione o dado da receita e pressione o botão **Alterar**;

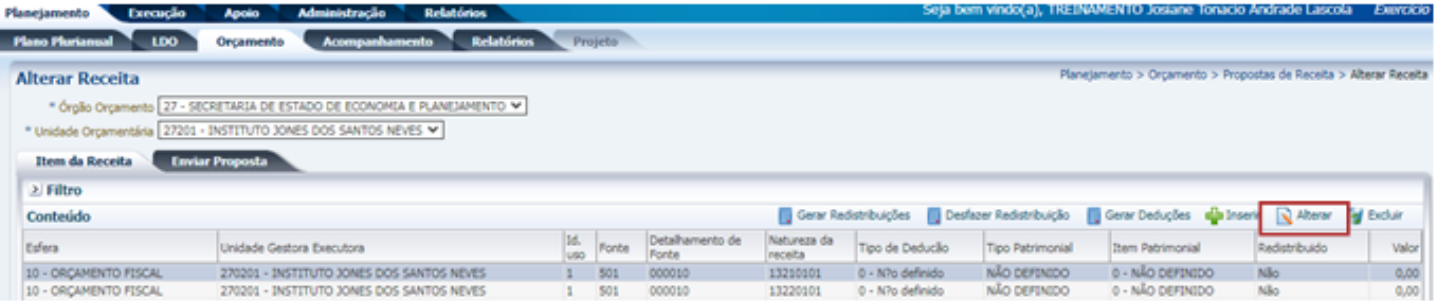

3. Preencha os dados pertinentes à classificação da receita, bem como o valor previsto a ser arrecadado para a natureza em questão;

### **1.2 COMPLEMENTAR AS INFORMAÇÕES SOBRE DADOS DA NATUREZA DE RECEITA E VALOR**

4. Após o preenchimento dos dados, pressione o botão Confirmar;

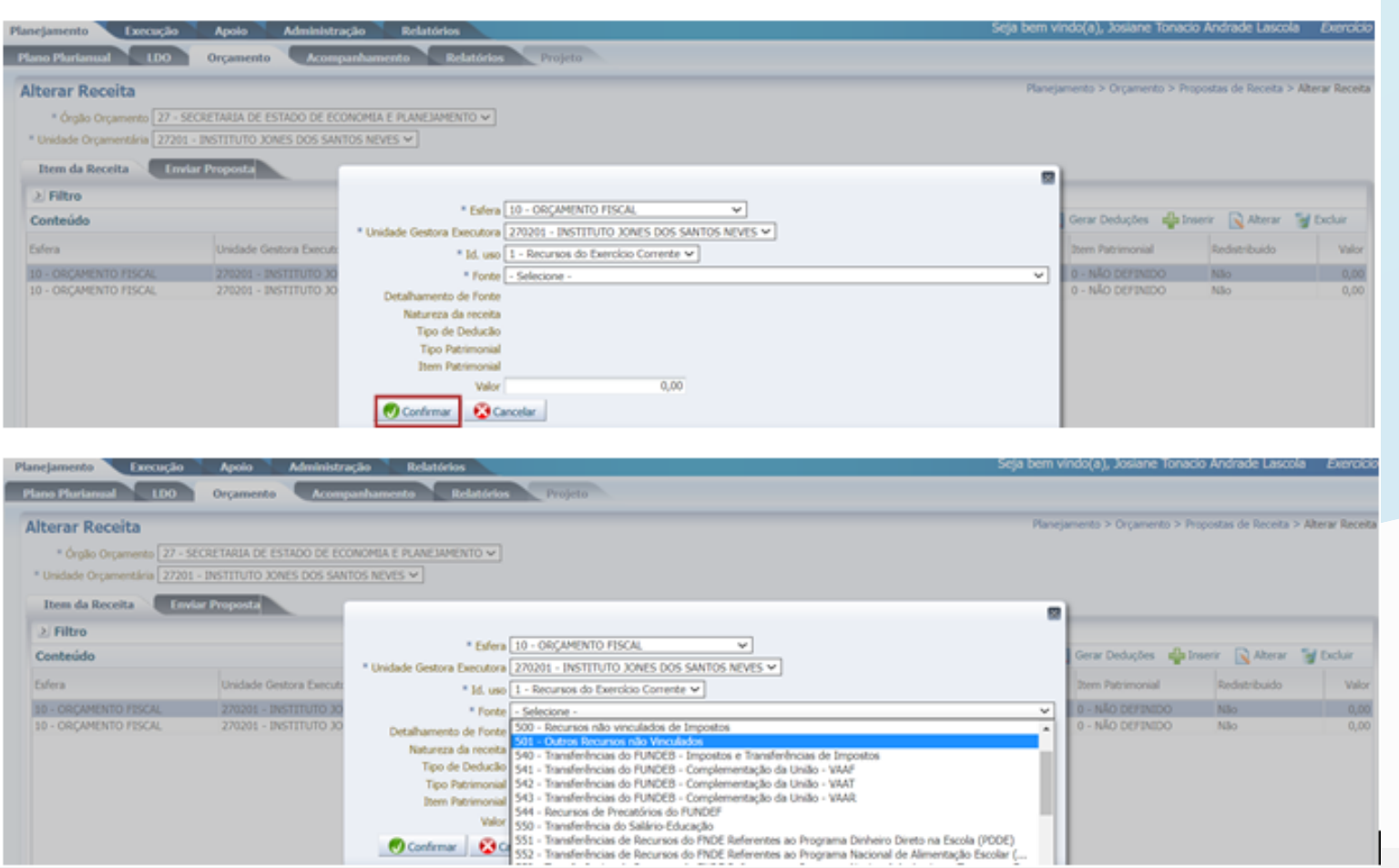

#### **1.3 INSERIR ITEM DE RECEITA**

1. O usuário deverá clicar no botão inserir;

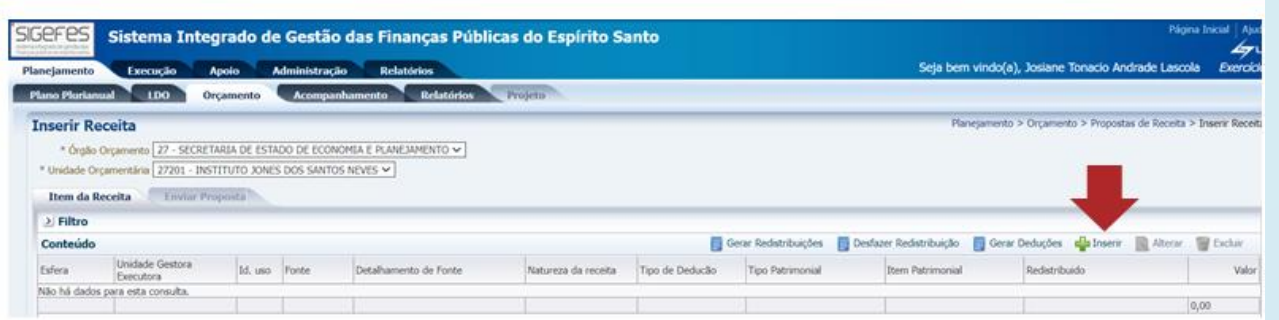

2. Realizar o preenchimento da natureza de receita estimada e clique em Confirmar:

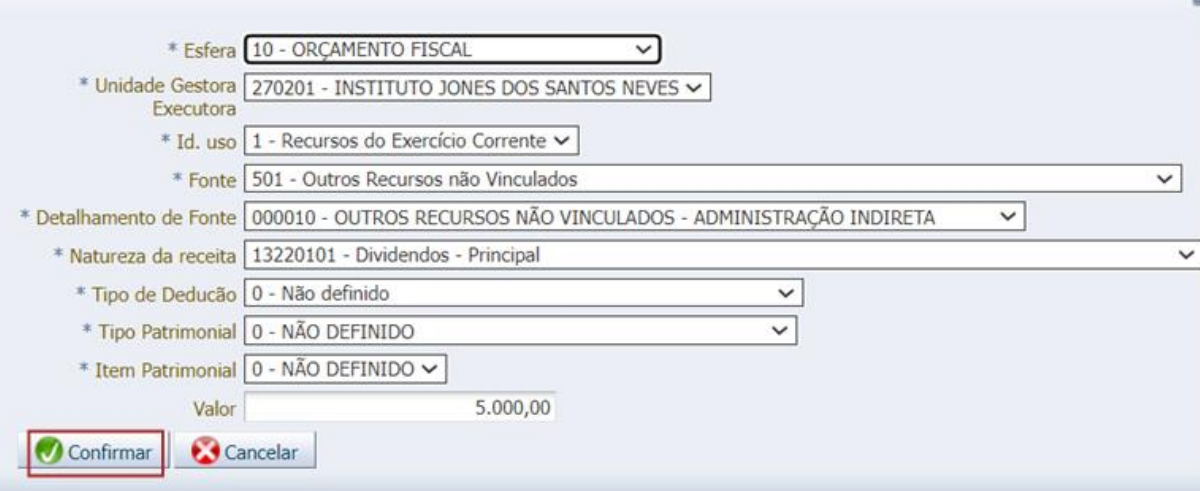

#### **1.3 INSERIR ITEM DE RECEITA**

IMPORTANTE: O Tipo de Dedução deve ser preenchido como "Não Definido". O Tipo Patrimonial e Item Patrimonial, preferencialmente, serão classificados como "Não Definido", conforme figura abaixo:

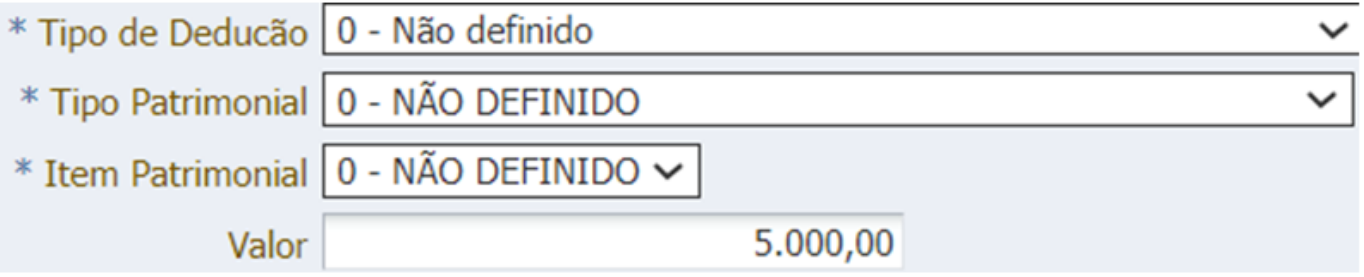

Caso seja de interesse da unidade detalhar por Tipo Patrimonial e Item Patrimonial, consultar tabela dos dados no Sigefes, conforme figura abaixo, e caso seja necessário criar novo Tipo e Item solicitar para SEFAZ.

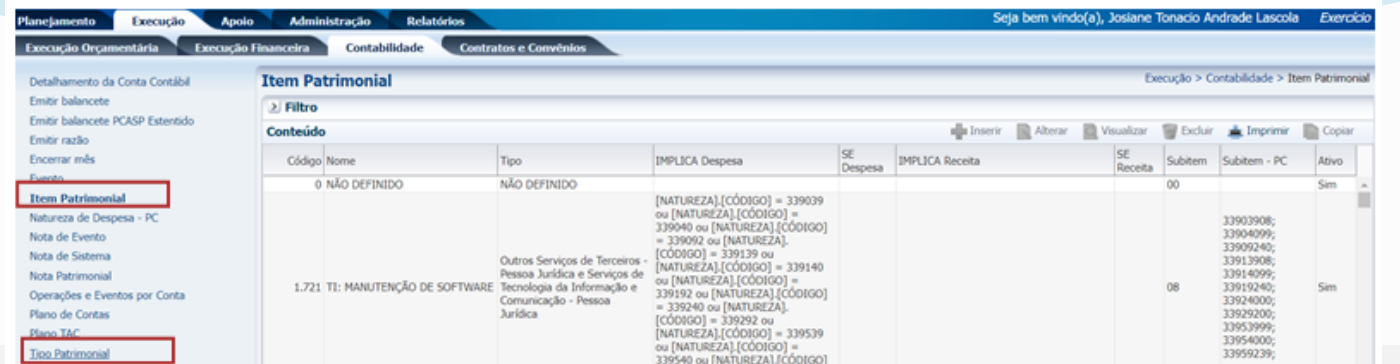

### **1.3 INSERIR ITEM DE RECEITA**

- 3. Realize o mesmo procedimento para todas as naturezas de receita;
- 4. Se o usuário desejar poderá alterar ou excluir natureza de receita, basta selecionar a natureza de receita e clicar no ícone desejado;

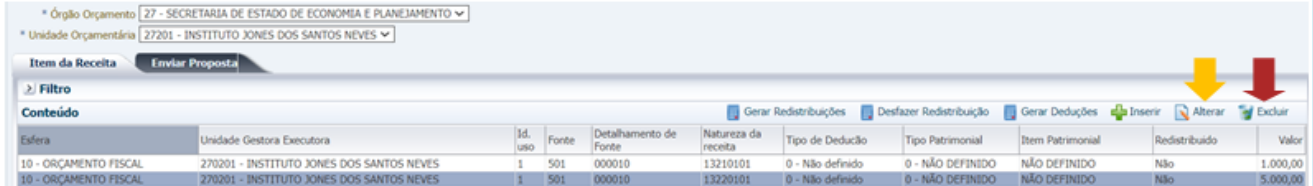

5. Após realizar os registros de todas as naturezas de receita clique em Confirmar:

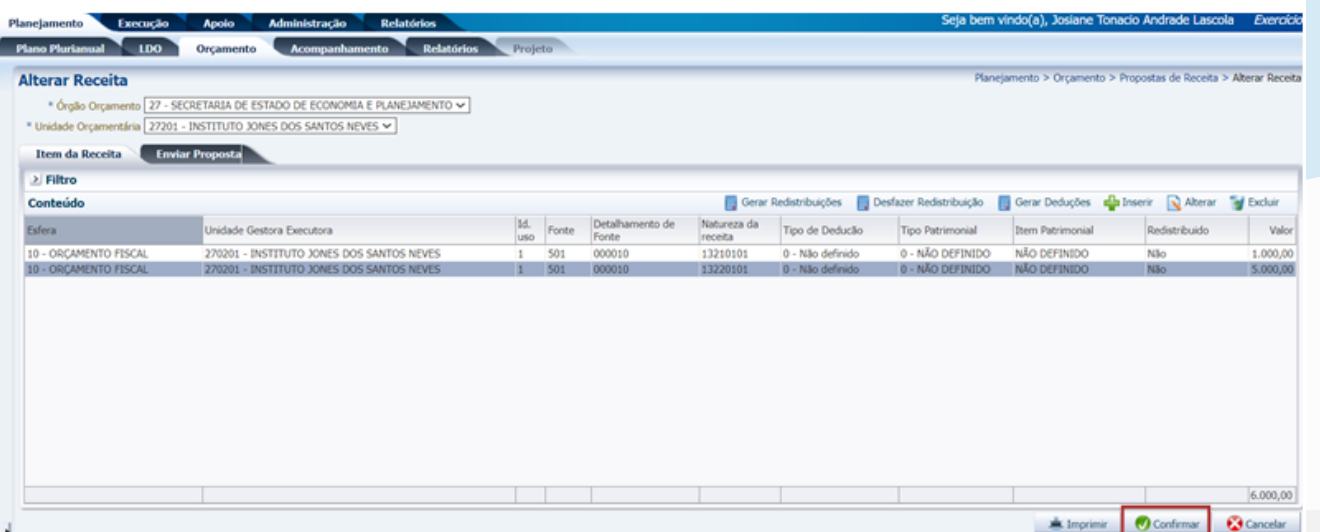

### **1.3 INSERIR ITEM DE RECEITA**

6. Para retornar ao procedimento de inclusão de receitas, basta selecionar a Unidade Orçamentária e clicar em Alterar:

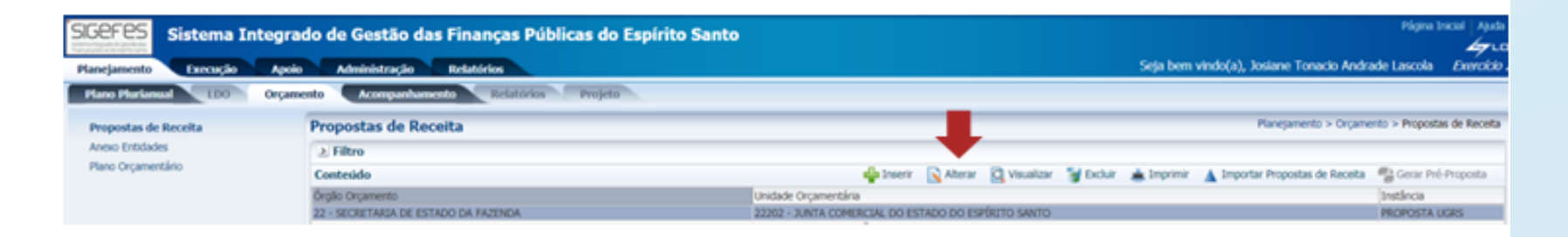

#### **IMPORTANTE:**

Após o usuário realizar todos os registros das naturezas de receitas estimadas pela unidade, o processo de cadastro das receitas para o exercício de 2025 estará finalizado, pois a **proposta de receita não será tramitada** pelo GPO.

#### **2. INSERIR A PROPOSTA DE RECEITA SEM UTILIZAR A FERRAMENTA DE PRÉ-PROPOSTA**

- 1. No menu do sistema: Planejamento > Orçamento > Propostas de Receita;
- 2. Pressione o botão Inserir:

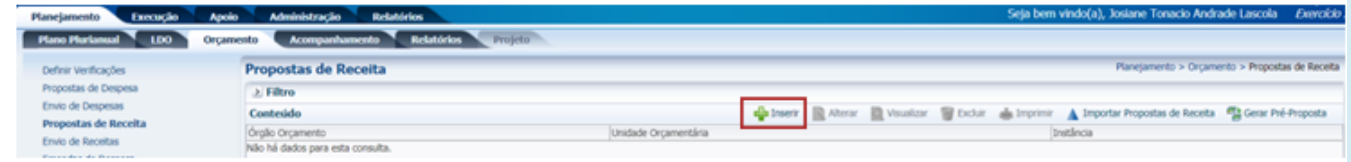

3. Após realizar os registros de todas as naturezas de receita clique em Confirmar:

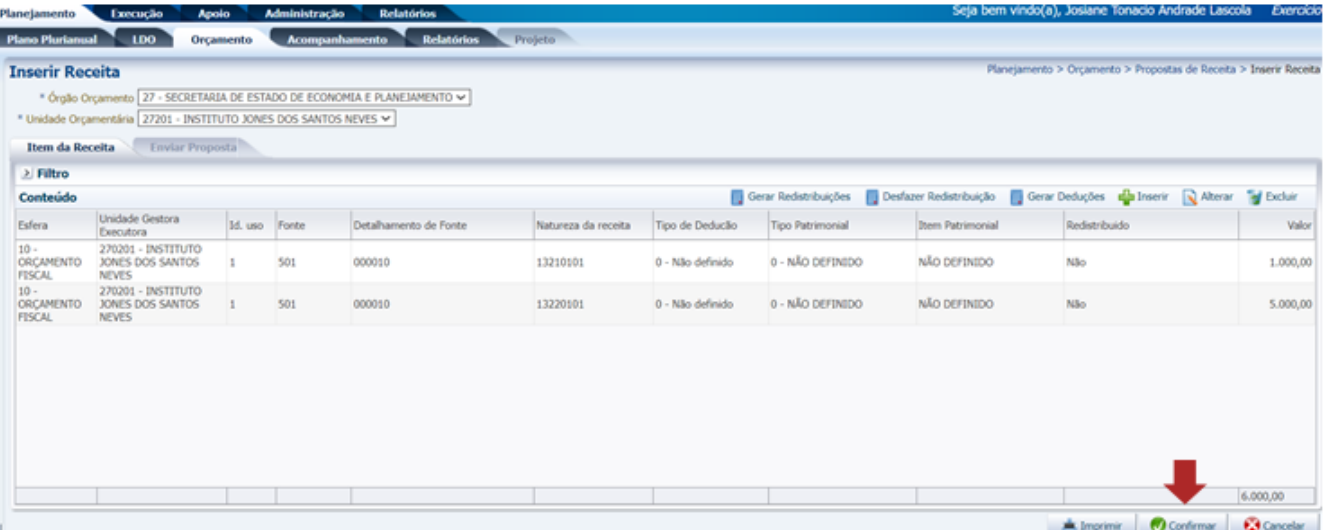

#### **IMPORTANTE:**

Após o usuário realizar todos os registros das naturezas de receitas estimadas pela unidade, o processo de cadastro das receitas para o exercício de 2025 estará finalizado, pois a proposta de receita não será tramitada pelo GPO.

## RELATÓRIO DE CONFERÊNCIA DOS LANÇAMENTOS

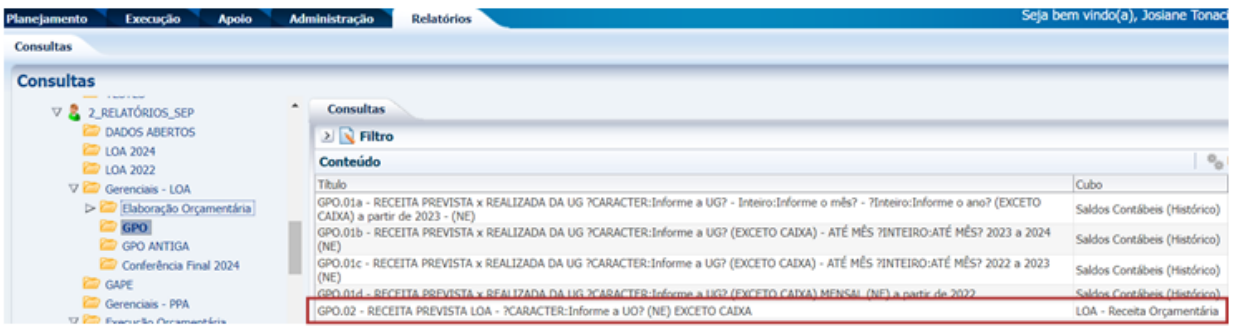

- 1. No Exercício 2025 selecione a opção Relatórios- SEP, na pasta Gerenciais LOA > GPO, selecione o relatório GPO.02 - RECEITA PREVISTA LOA, selecione o ícone Executar e informe o código da UO.
- 2. O relatório demonstra todos os lançamentos realizados pelo usuário, conforme figura:

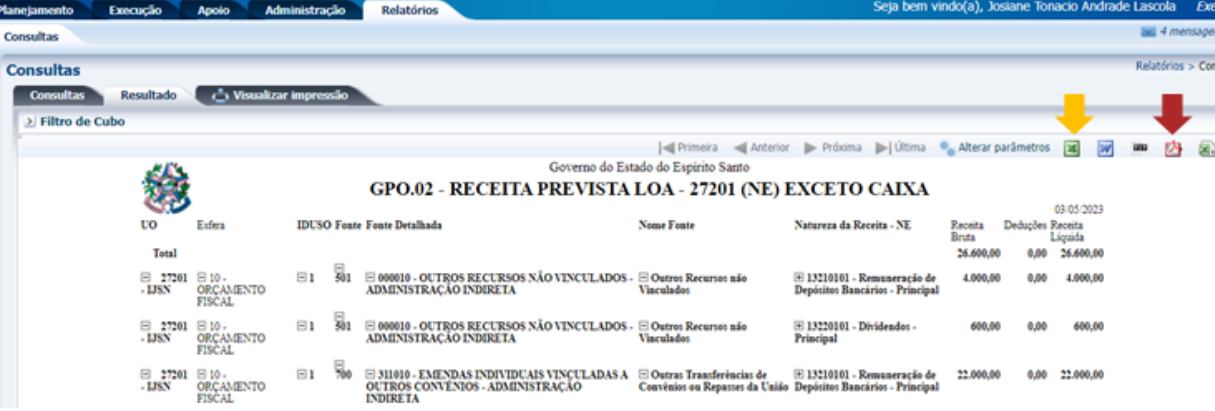

LEMBRETE: Todo relatório executado pelo SIGEFES pode ser exportado para Excel e/ou PDF conforme figura acima.

ATENÇÃO: Gerar esse arquivo no formato em PDF e encaminhar à SEP por meio de E-docs, incluindo os demais arquivos solicitados até a dará informada pela SEP por meio de e-mail.

# **AGRADECEMOS PELA COLABORAÇÃO!**